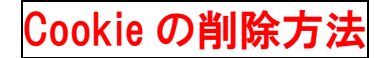

Microsft Edge.の場合

①Edge を開き、[︙]から〔 設定 〕をクリックします。

②左欄の〔 プライバシー、検索、サービス 〕をクリックします。

③中程、〔 閲覧データをクリア 〕の〔 クリアするデータの選択 〕をクリックします。

④〔 時間の範囲 〕を〔 すべての期間 〕にします。

⑤〔 閲覧の履歴 〕、〔 ダウンロードの履歴 〕、〔 Cookie およびその他のサイトデータ 〕、〔 キャッシュされた 画像とファイル 〕にチェックをいれ、〔 今すぐクリア 〕をクリックします。

※ 他の項目にチェックを入れてしまうと、保存したパスワード等も削除される場合があります。

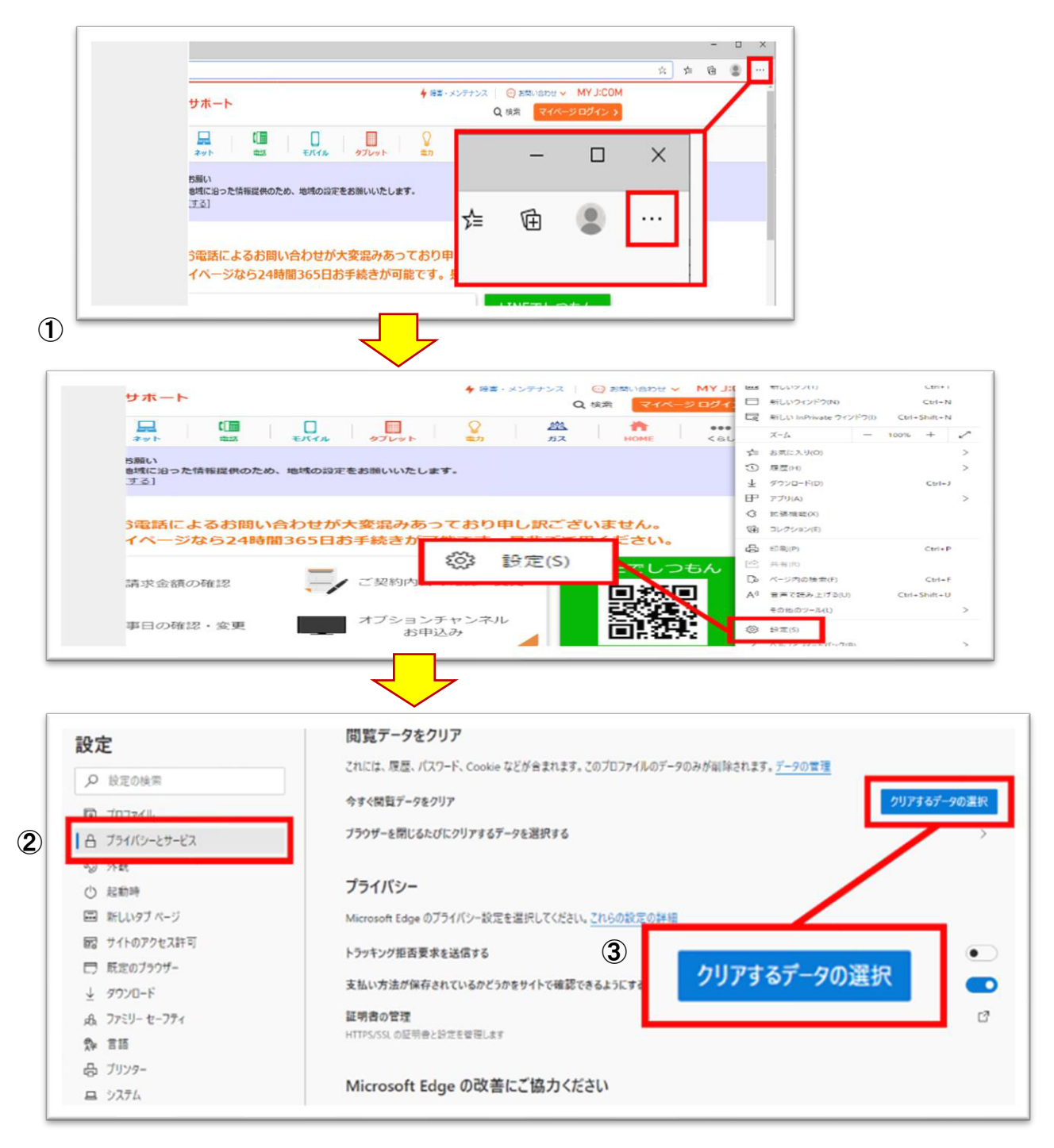

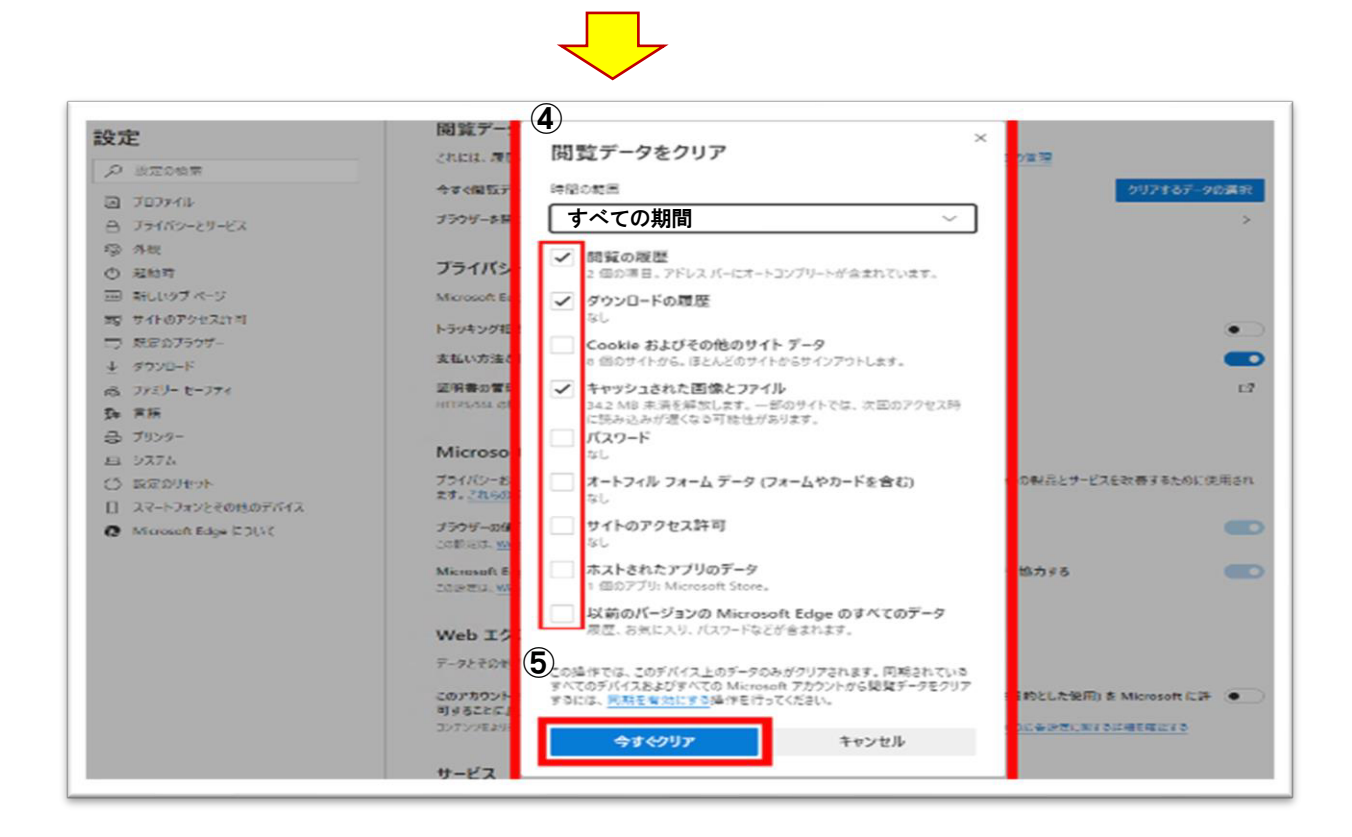

iPhone の場合

- ①〔 設定 〕→ 〔 Safari 〕を選択します。
- ②〔 履歴と Web サイトデータを消去 〕をタップします。
- ③〔 履歴とデータを消去 〕をタップします。

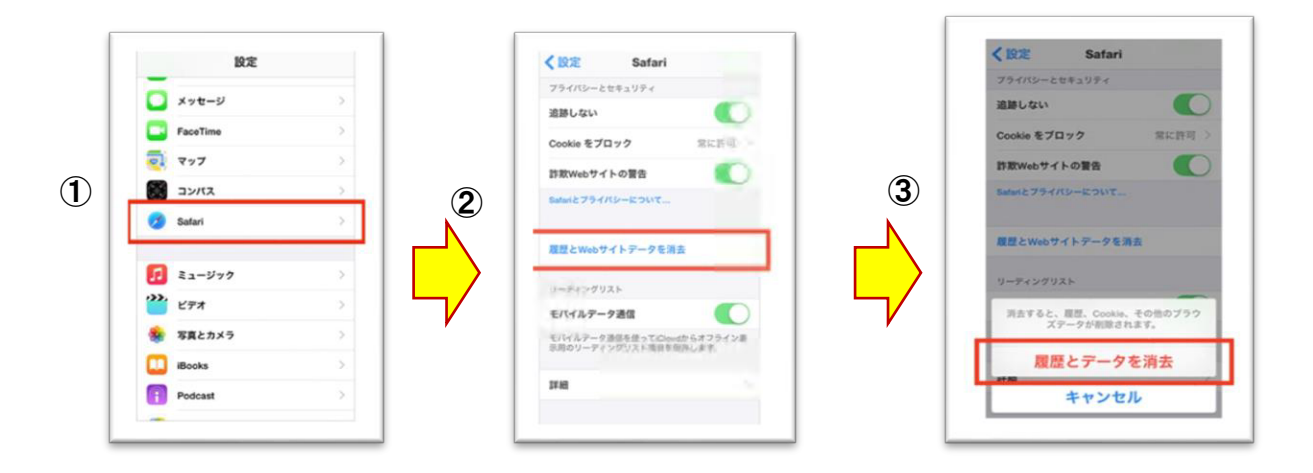

Android の場合

①Google chrome を開き、〔 設定 〕をタップします。

- ②〔 プライバシー 〕をタップします。
- ③〔 閲覧履歴データを消去する 〕をタップします。
- ④〔 期間 〕から〔 全期間 〕を選び、〔 Cookie、メディアライセンス、サイトデータ 〕のみにチェックを付けて、 〔 データを消去 〕をタップします。

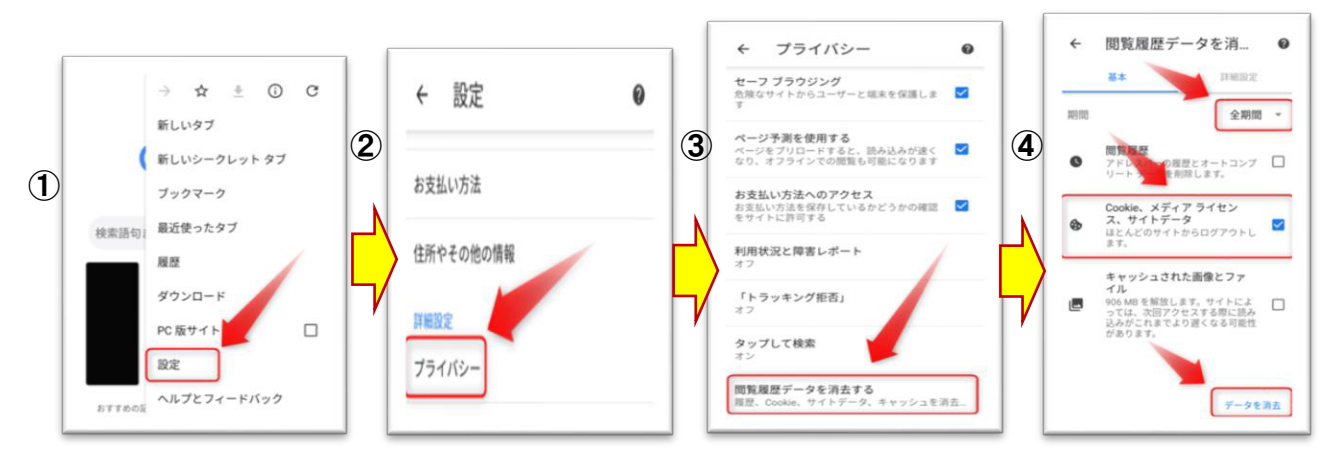

Mac の場合

①Safari を起動する。

②メニューバーから〔 Safari 〕を起動します。

③メニューから〔 環境設定 〕をクリックします。

④環境設定画面から〔 プライバシー 〕のタブをクリックし、〔 cookie とwebサイトデータ 〕から

〔 cokkie と Web サイトデータを管理 〕をクリックします。

⑤詳細画面から削除したいサイトを選び、〔 削除 〕をクリックします。

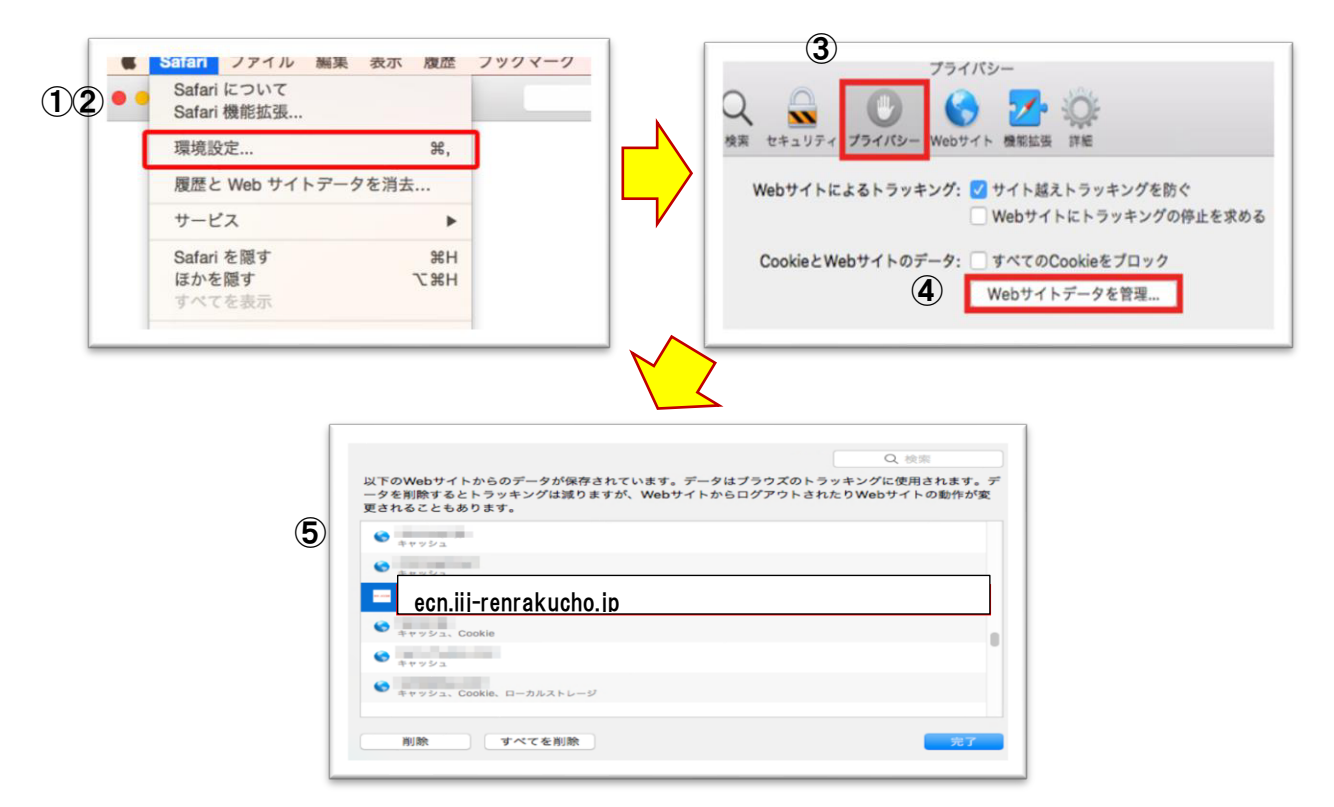

Chrome の場合

①「...」をクリックします。

②一番下までスクロールし、「詳細設定」をクリックします。

③「閲覧履歴データを消去する」をクリックします。

④「Cookie と他のサイトデータ」をチェックして「データを消去」をクリックします。

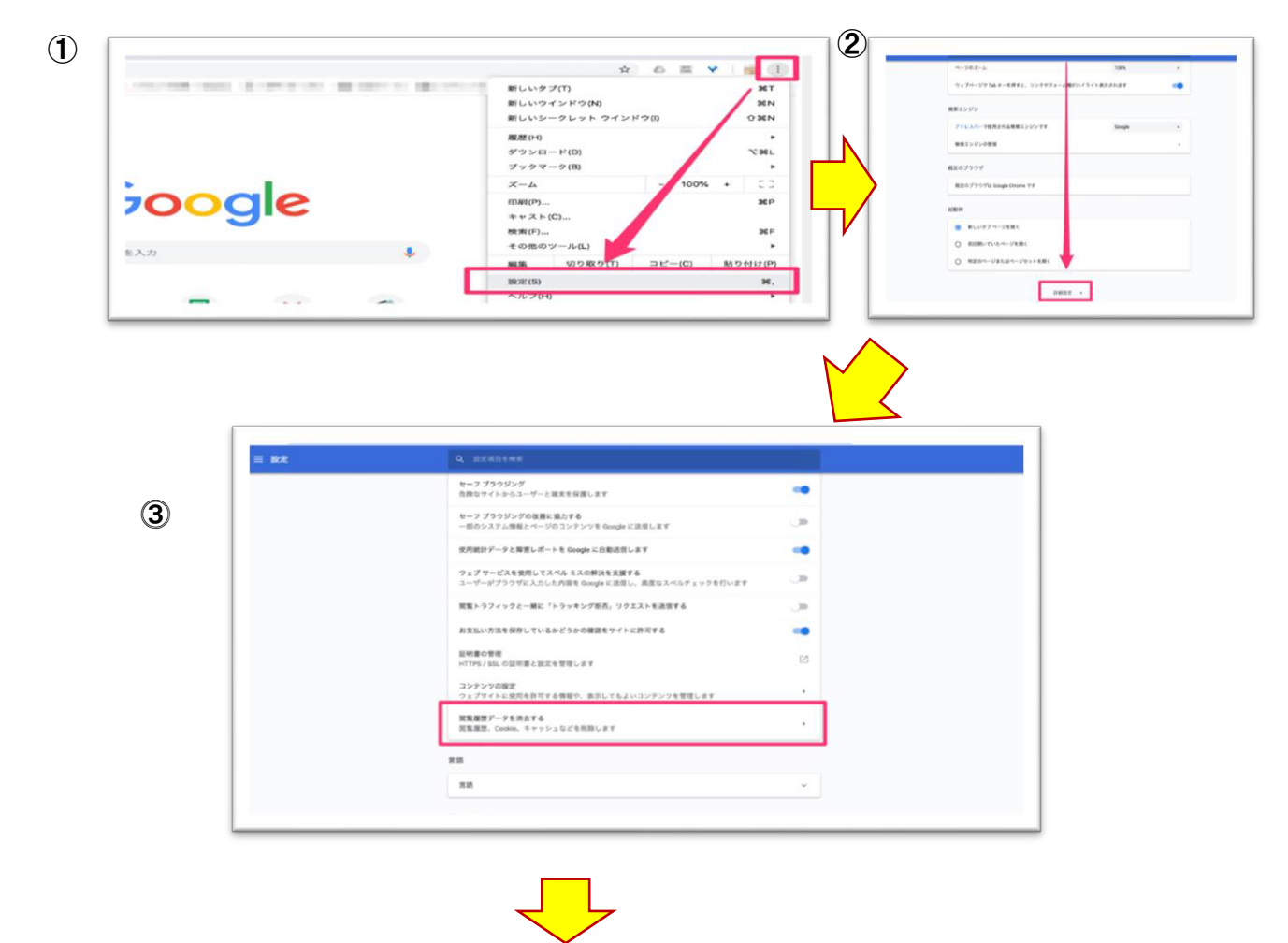

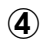

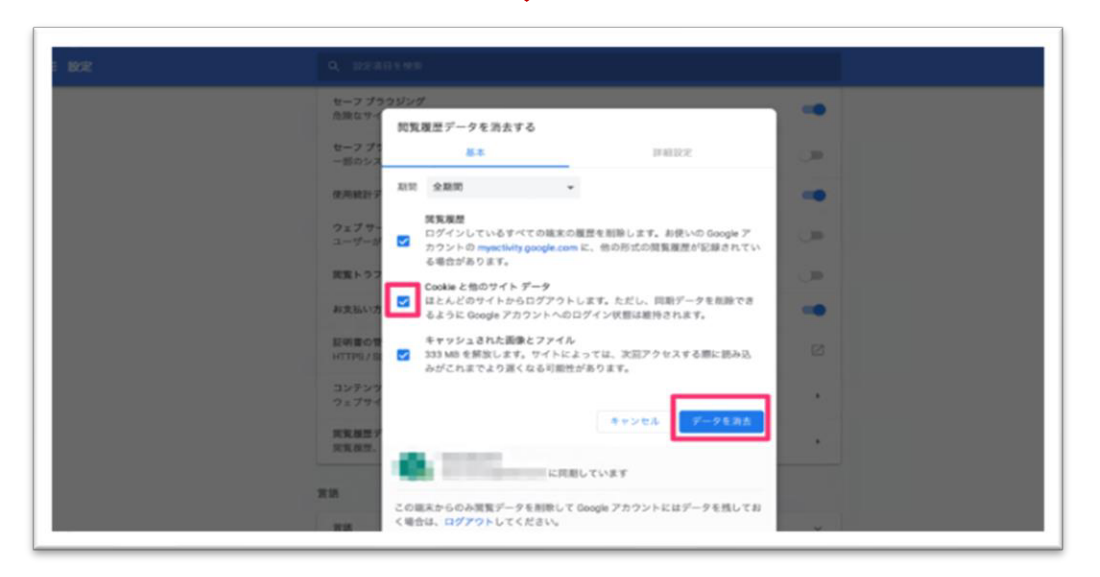